# Auto antwoordpagina op een Cisco IP-telefoon 8800 Series met multiplatform firmware inschakelen Ī

# Inleiding

Het toelaten van de Auto Antwoordpagina op de telefoon van Cisco IP staat toe het om automatisch om het even welke binnenkomende vraag of pagina te beantwoorden zonder u de pagina te moeten accepteren. Deze functie is ontworpen om te werken met een luidspreker of een headset.

Om automatisch te antwoorden op oproepen wanneer Auto Antwoordpagina is ingeschakeld, neemt u nota van het volgende:

#### Bij gebruik van een headset

- Zorg dat de hoofdtelefoon goed is aangesloten op de telefoon.
- Zorg ervoor dat de knop aan de voorkant is ingeschakeld. Dit geeft aan dat u op de headset modus staat.
- Gebruik de headset knop niet om oproepen te starten of af te sluiten. Als u op deze knop drukt, wordt de headset-modus uitgeschakeld. Gebruik in plaats daarvan de knoppen en zachte toetsen.
- Als u wilt overschakelen naar de modus voor een sprekertelefoon, drukt u gewoon op de knop voor een luidspreker. Hiermee wordt de headset-modus automatisch uitgeschakeld en wordt de hoofdtelefoon gebruikt.
- Als u wilt overschakelen op de handset-modus, tilt u de handset simpelweg op. Hiermee wordt de hoofdset automatisch uitgeschakeld en wordt de handset gebruikt.

#### Wanneer u een luidspreker gebruikt

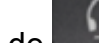

- Zorg ervoor dat de knop AAN/UIT niet brandt.
- Laat de handset in de wieg staan.

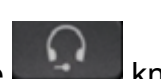

- Als u wilt overschakelen op de hoofdtelefoon, drukt u tegelijkertijd op de **kommen betaande knop**. Hiermee wordt de luidsprekertelefoonmodus automatisch uitgeschakeld en wordt de hoofdtelefoon gebruikt.
- Als u wilt overschakelen op de handset-modus, tilt u de handset simpelweg op. Hiermee wordt de luidsprekertelefoonmodus automatisch uitgeschakeld en wordt de handset gebruikt.

#### Doel

Dit artikel heeft als doel u te laten zien hoe u de pagina automatisch beantwoorden op uw Cisco IP-telefoon 8800 Series kunt inschakelen.

## Toepasselijke apparaten

● 8800 Series-switches

### **Softwareversie**

● 11.0.1

### Auto pagina voor antwoorden inschakelen

#### Via het webgebaseerde hulpprogramma

Stap 1. Toegang tot het webgebaseerde hulpprogramma van uw IP-telefoon en klik vervolgens op Aanmelden > geavanceerd.

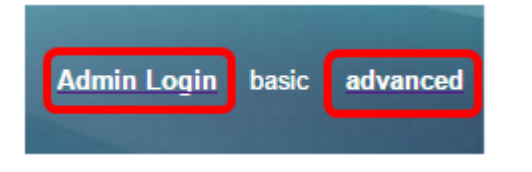

Stap 2. Klik op Spraak.

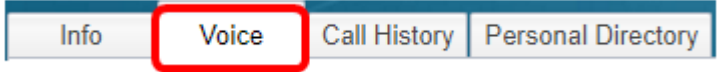

Stap 3. Klik op Gebruiker.

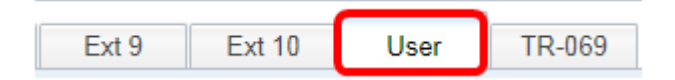

Stap 4. Klik in het gebied Aanvullende services op het vervolgkeuzemenu voor de pagina automatisch antwoorden en kies Ja.

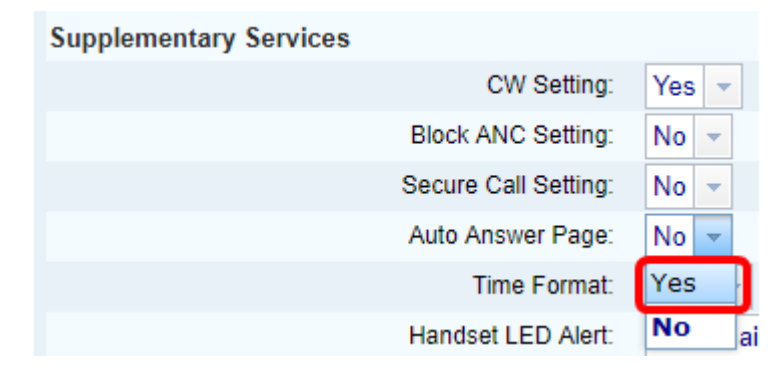

Stap 5. Klik op Alle wijzigingen indienen.

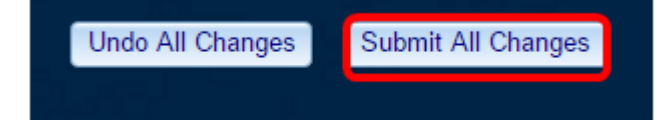

U zou nu Auto Antwoordpagina door het web-gebaseerde hulpprogramma van de telefoon moeten hebben ingeschakeld.

#### Via de GUI van de telefoon

Stap 1. Druk op de knop Toepassingen op de IP-telefoon.

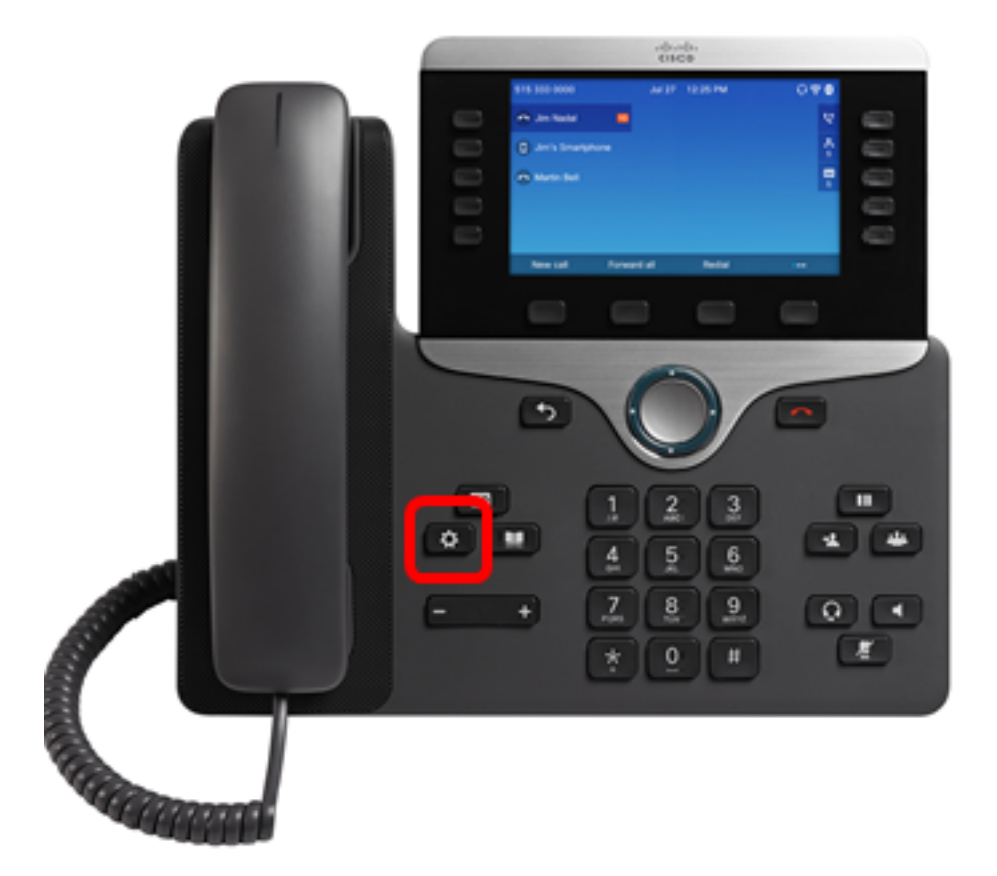

Stap 2. Gebruik de Kanop Navigation cluster en navigeer naar Gebruiker voorkeuren en druk vervolgens op de selectiesets.

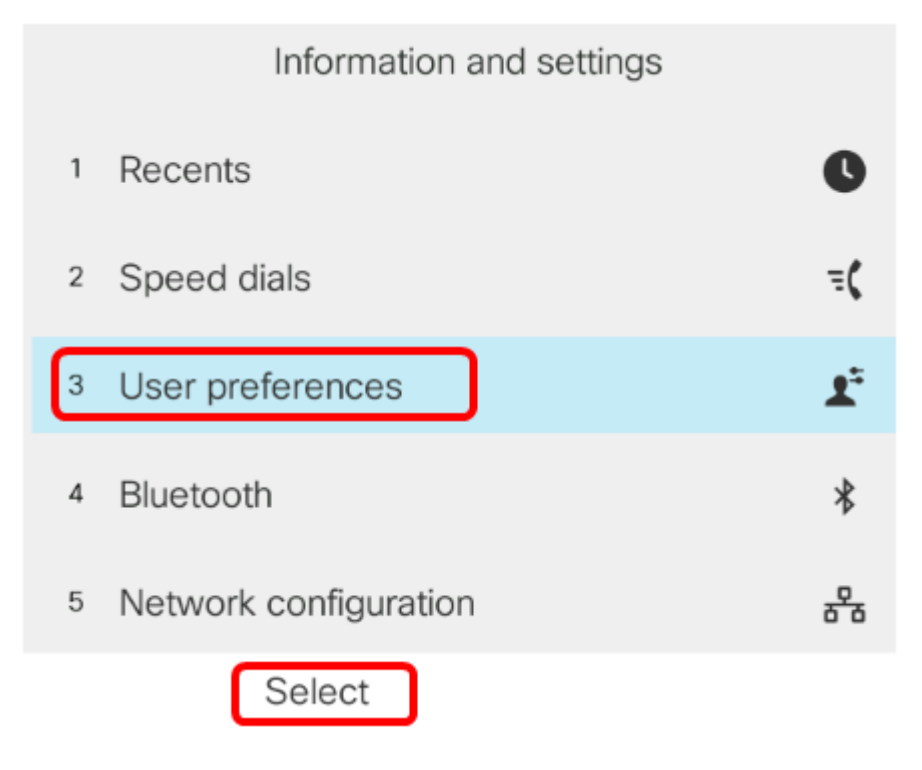

Stap 3. Kies de voorkeuren van de oproep en druk vervolgens op de selectiesets.

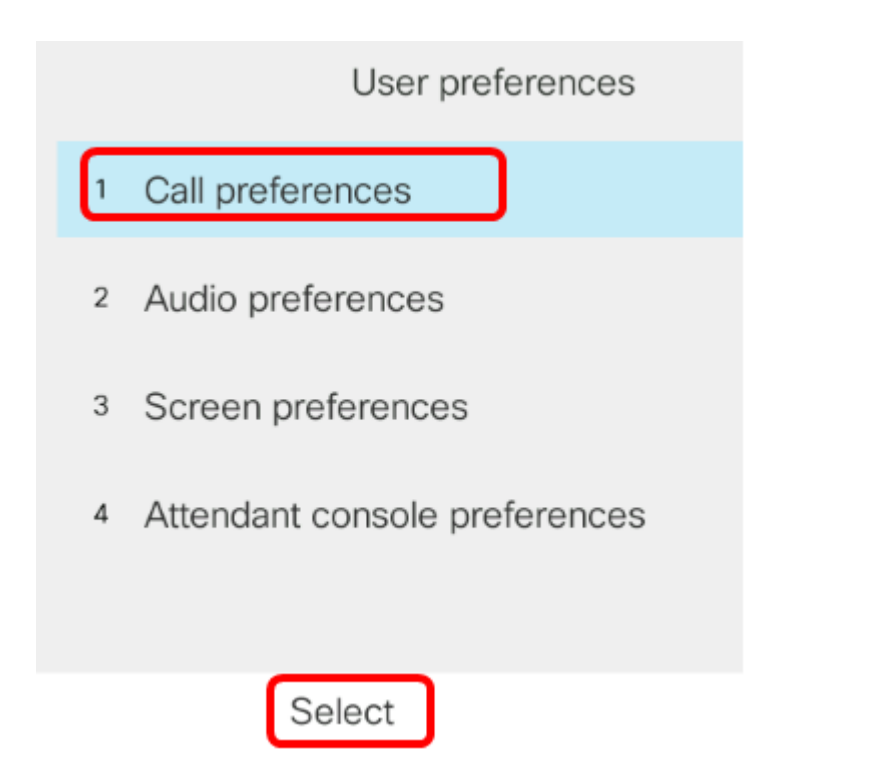

Stap 4. Navigeer naar Auto antwoordpagina en druk vervolgens op de Kanop Navigatorcluster om deze in te stellen op Aan.

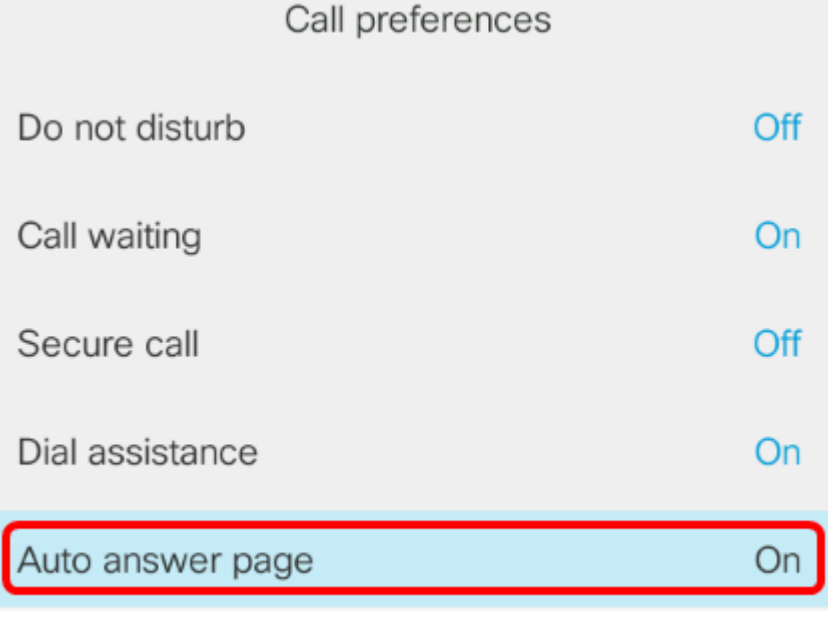

Set

Stap 5. Druk op de Set-toets.

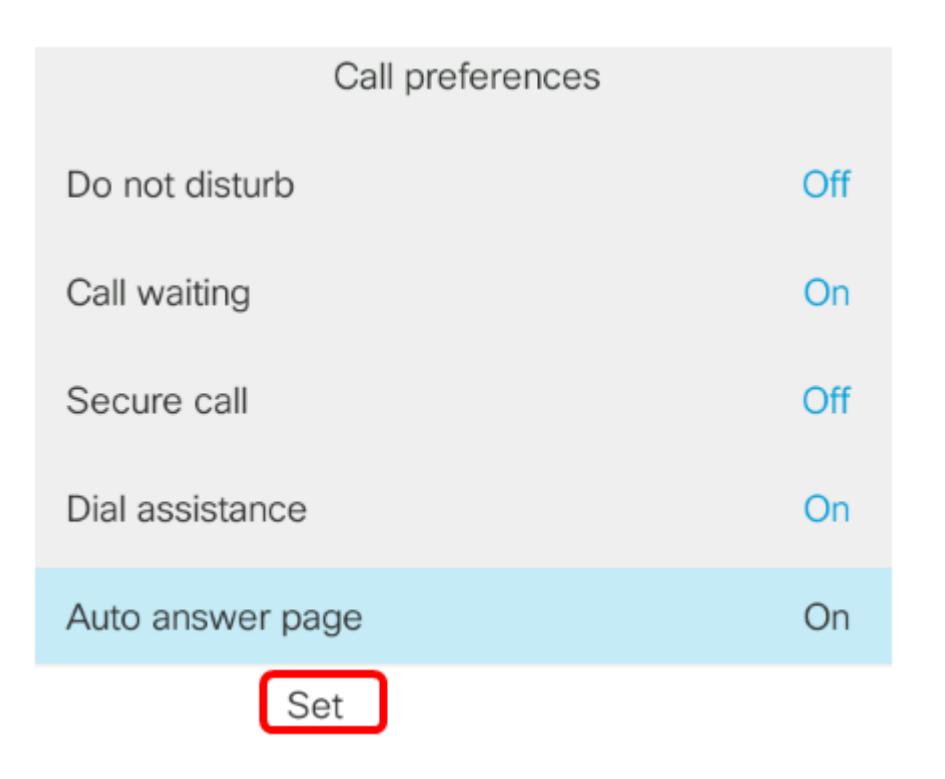

U hebt nu automatisch een antwoordpagina op uw Cisco IP-telefoon ingeschakeld via de GUI.